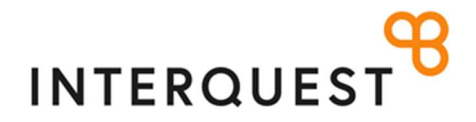

## CONTRACTOR GUIDE

Welcome to the InTime Portal.

This portal offers:

- Submission and approval of your timesheets and expense claim forms (where applicable)
- Viewing of your placement details
- Viewing and reprinting of your invoices and remittance advice slips
- You can access on your mobile via the UR: https://timesheets.interquestgroup.com

When your online account has been activated an automated email is sent to you with your user name and the link to InTime.

Your password will follow in a separate email.

When you click on the Intime link in the initial email the below login screen will appear.

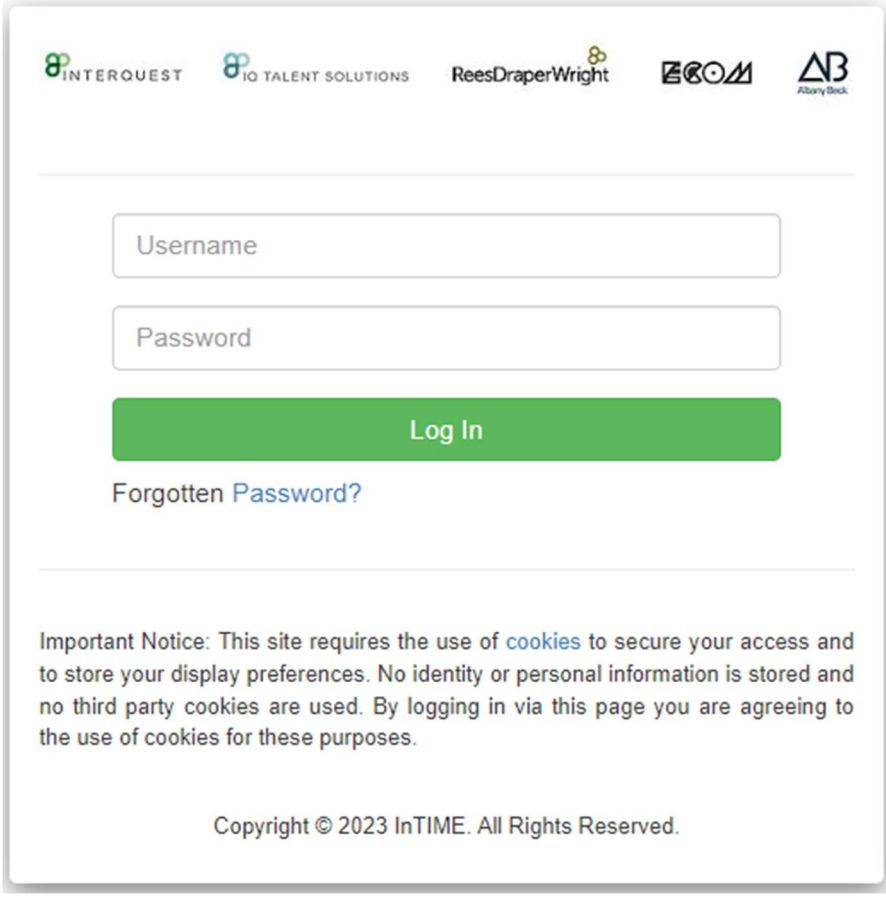

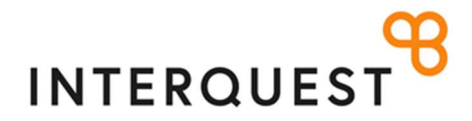

## CONTRACTOR GUIDE

When you login you are taken to your home page.

The home page displays your placement details through a number of separate tiles, these are:

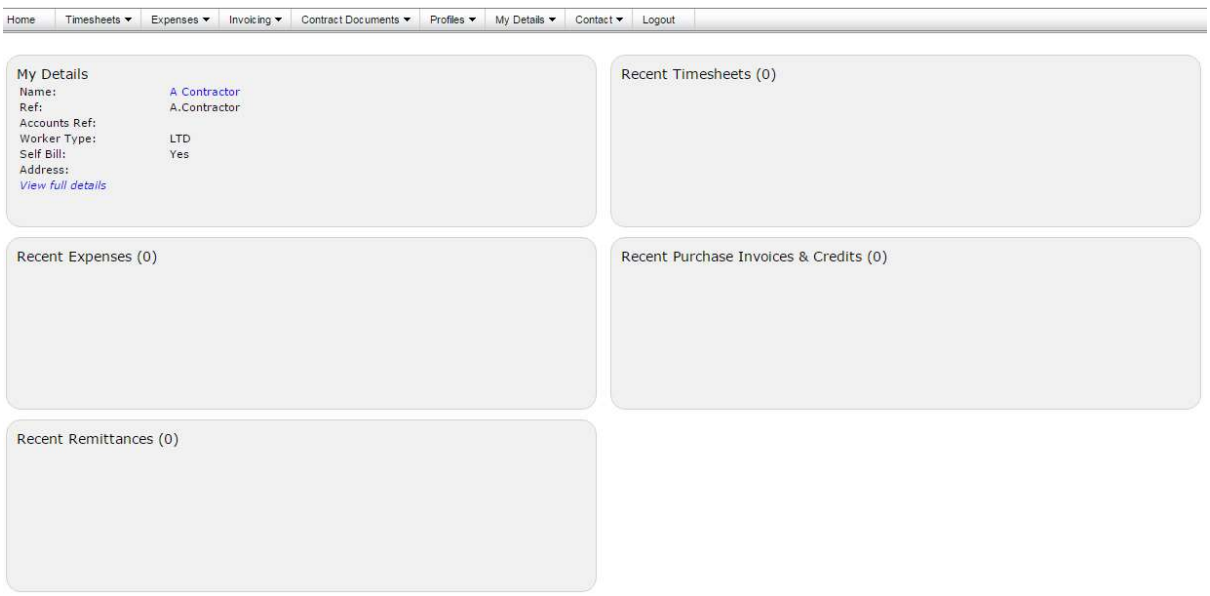

- My Details this section sets out the contact details we have for you as per your contract. If any of the details stored here are incorrect please contact our payroll team to have them corrected. Email: ALL-PAY\_BILL@interquestgroup.com
- Recent Timesheets this section will display all timesheets for your placement, and will note their status. You can use this section to complete timesheets and also to view submitted ones.
- Recent Expenses this section will display all expense claims completed, and will note their status.
- Recent Purchase Invoices & Credits this section will display all invoices and credit notes raised against approved timesheets. You can click on the invoice / credit reference number to get the details of timesheets included on each invoice and also to save pdf copies for your records.
- Recent Remittance this section will display all remittance advice slips confirming payments made against the invoices / credits raised to date.

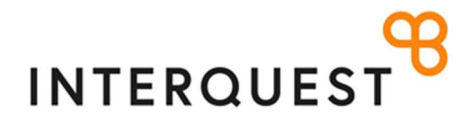

#### How do I create and submit a timesheet?

1. All missing timesheets are displayed in the Recent Timesheet tile on the above home page dashboard. If you click Create beside the period you wish to complete it will take you through to that timesheet for completion and submission.

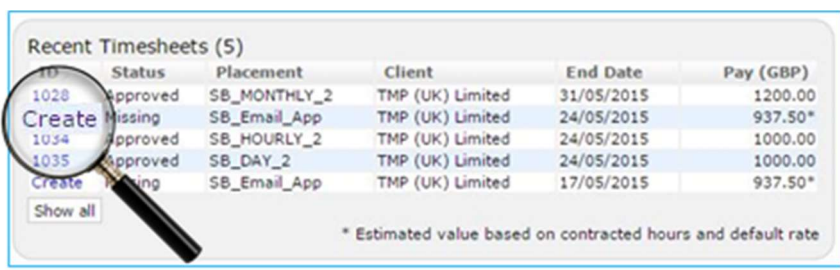

- 2. Alternatively you can access timesheets through the menu bar at the top of the screen by selecting Timesheet > Create
- 3. In the Timesheet Period field, select a date that falls within the date range that you are entering your timesheet. For each day in the timesheet, fill in the appropriate details. The fields that you see will vary depending on how your placement has been set up; i.e. whether you on a daily rate (STANDARD) or an hourly rate (STANDARDH); whether you have the option to input overtime and weekend rates.

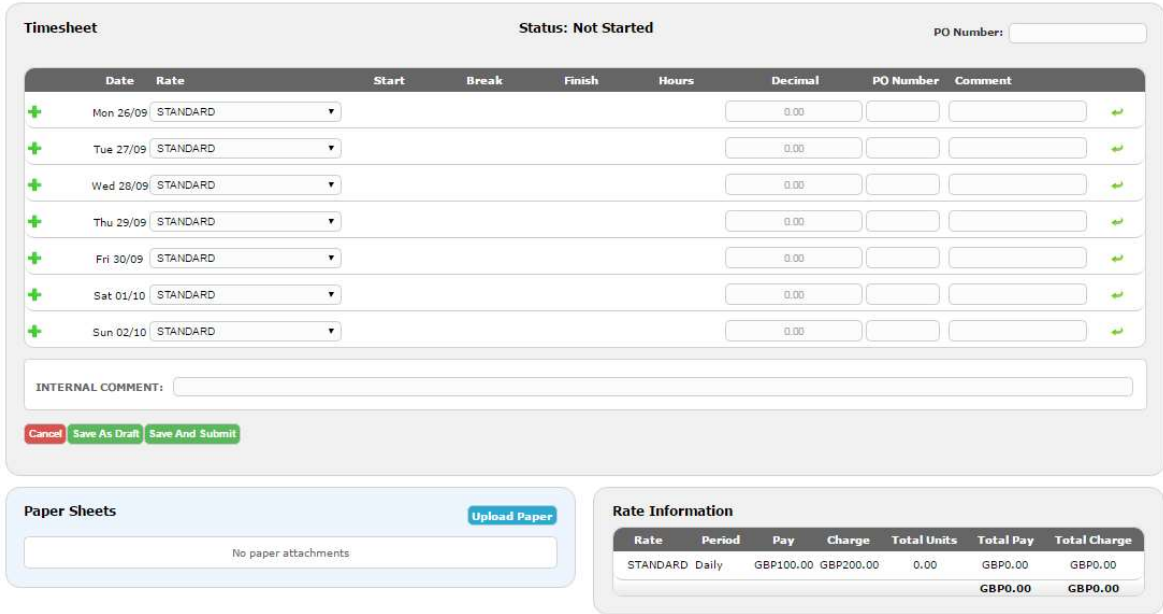

4. A typical timesheet might look like this:

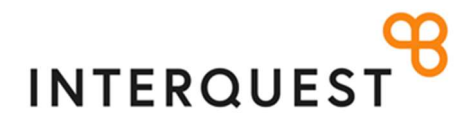

## How do I create and submit a timesheet?

#### The fields are explained in the following table:

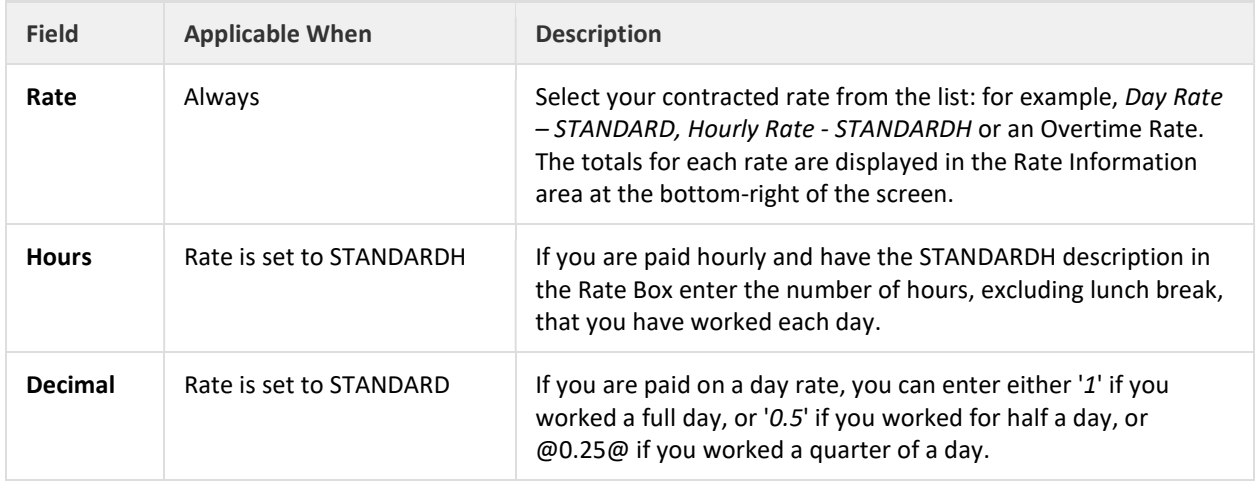

Tip: If you fill in a row for one date, and you worked the same hours for the next day too, you can click the green Copy Day arrow at the end of the row to automatically fill the next row in with the same information.

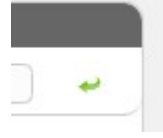

Tip: Click on the green add sign at the start of each row to add extra lines for hours worked at different rates.

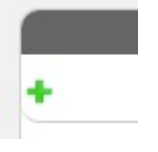

- 5. If you need to attach a paper version of your template to your submission, use the Upload Paper section to browse for, and select the PDF from your computer.
- 6. You can click Save as Draft at any point while filling out your timesheet. When you wish to finalise it, select Timesheet > Drafts from the menu at the top of the page, complete the remaining information and once completed click Save and Submit. The timesheet will then have the status Submitted.

## **INTERQUEST**

7. Once you have submitted a timesheet for approval, your primary approver will receive an email notification requesting they approve your timesheet. If your primary approver is on leave, please notify your secondary approver to log in and approve your timesheet. Secondary approvers do not receive any notifications therefore please ensure you let them know. If you are unsure who your secondary approver is, please contact our payroll team who will be able to help you.

If the approver does not approve within 5 days the timesheet will be automatically rejected by the system and you will receive notification. Please resubmit the timesheet and chase your Manager to sign off.

### How do I edit a timesheet?

You can edit a saved timesheet up until the point it has been submitted. Locate the timesheet using one of the options from the Timesheet menu, e.g. Timesheet > Drafts or Timesheet > Search. Click on the timesheet number to open the edit page.

If you have submitted your timesheet and it has not yet been approved, follow the process above and then click the Revert Button at the bottom of the timesheet or ask your manager to reject it.

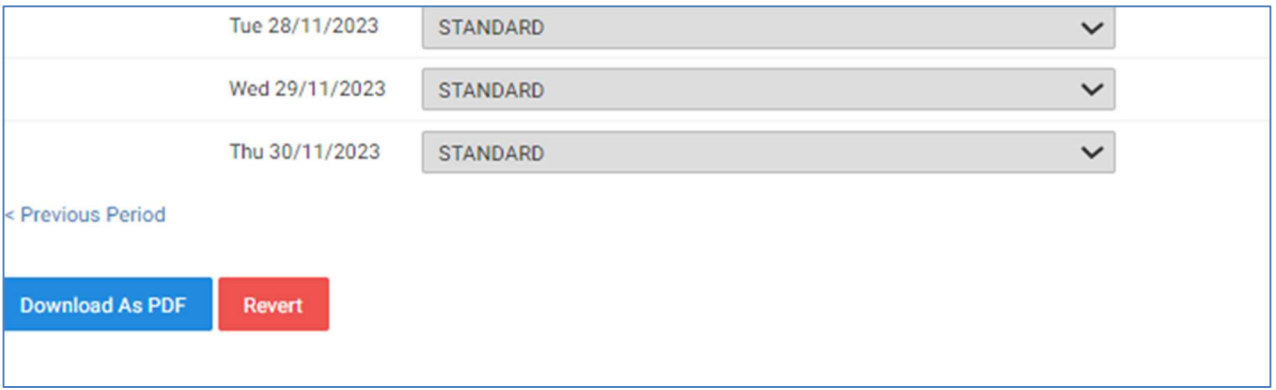

#### Please Note:

An email will have already gone to your authorising manager to alert them to a timesheet for approval so please let them know.

If you need to amend your timesheet after is has been approved, please contact Payroll to put it back in your drafts.

Email: ALL-PAY\_BILL@interquestgroup.com

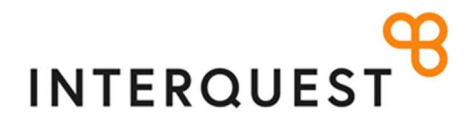

## How do I download a copy of my timesheet?

You can download a submitted timesheet by clicking the Download as PDF button at the bottom of the timesheet page.

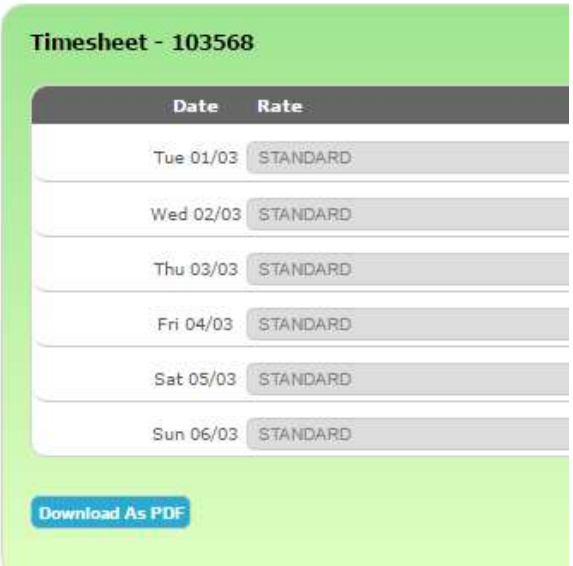

## **POST**

## My line manager is unable to authorise my timesheets online or I require a manual approval?

If your line manager is having difficulty accessing your timesheet to approve it, please contact the payroll team who can advise. Email: ALL-PAY\_BILL@interquestgroup.com

## How do I create and submit an expense claim?

If it has been agreed in writing within your contract or by your line manager that you are allowed to submit expenses, you can either submit expenses claims on line when submitting your timesheet or independently.

To complete an expense claim, either:

a. Create and submit a timesheet (or search for a previously submitted timesheet), then, on the Timesheet screen, click Related Expenses; or

b. From the menu bar, select Expenses>Claim

The 'Create Expense Claim' page is displayed.

The unshaded, white fields are the fields into which you can enter information. The values in the shaded fields are are automatically calculated, based upon the expense category that you select:

## **P**

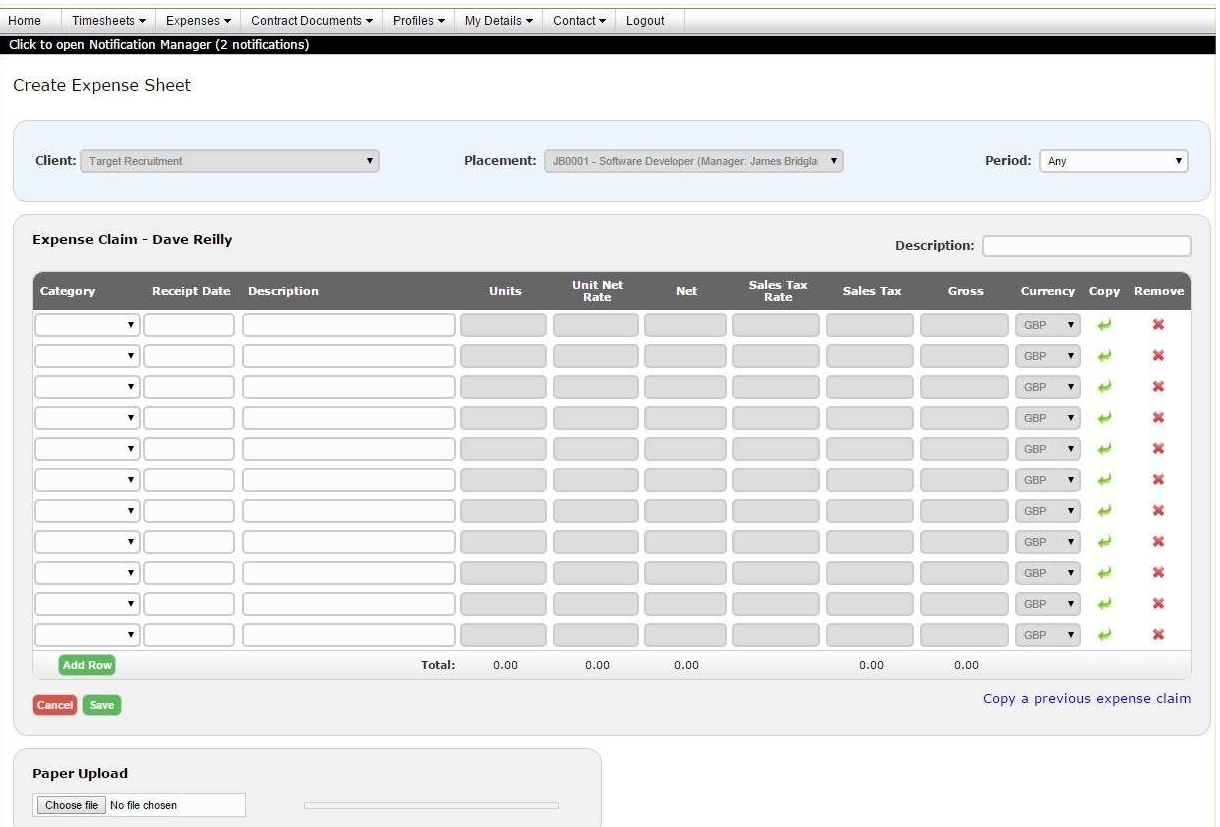

Tip: You can add some additional information to the top of the screen using custom text to provide information about your expense claim policy for example. The custom text type to select in the drop-down is Web Entry Expenses

### How do I create and submit an expense claim?

The fields on this screen are described in the following table:

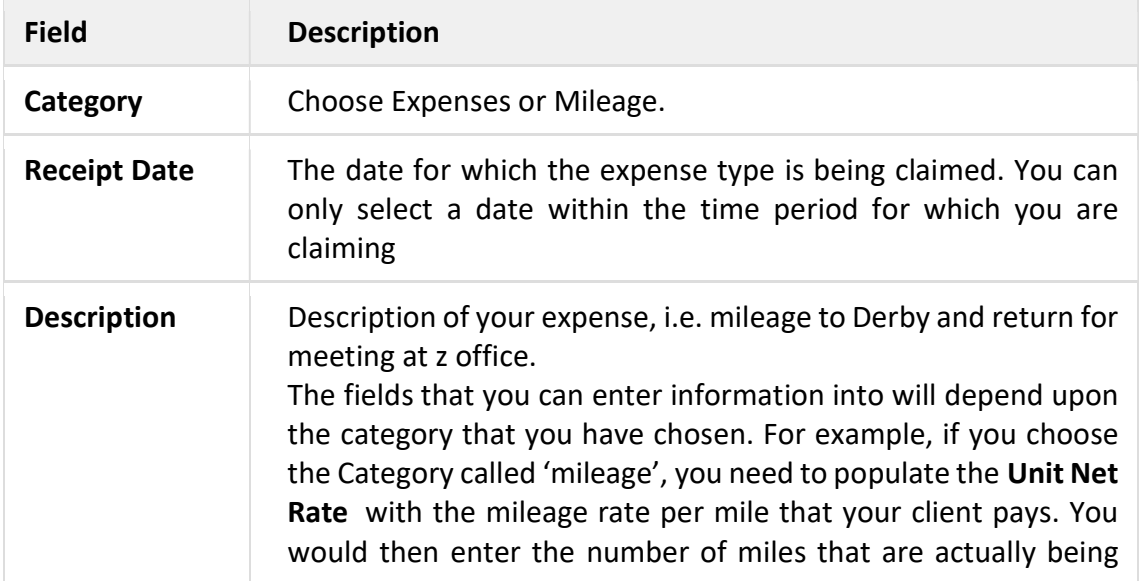

# INTERQUEST<sup>9</sup>

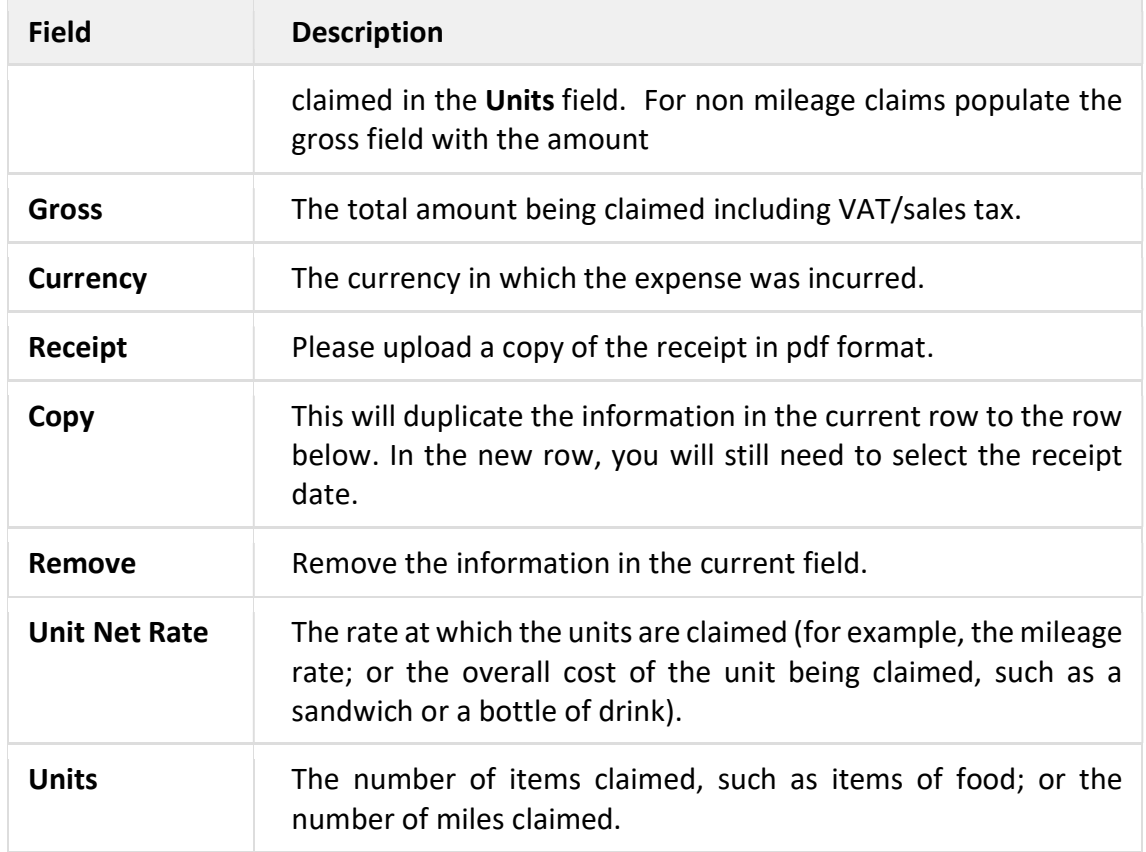

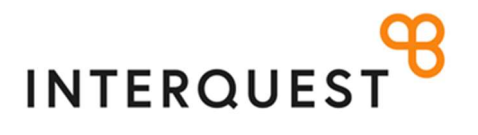

- To attach a scanned version of a paper copy to the expense claim, use the Paper Upload section to browse for, and select, a pdf file from your computer.
- To save your expenses claim, click Save.
- A summary of the draft expenses claim is displayed. You can still edit the claim by clicking Edit.
- You can also access the draft expenses claim from the menu bar, by selecting Expenses>Drafts
- When you are ready to submit the draft claim for approval, click Submit. The expense items are submitted for approval.

If you have any further queries, please do not hesitate to contact us.

Email: ALL-PAY\_BILL@interquestgroup.com